# **Эксплуатационная документация**

# Содержание

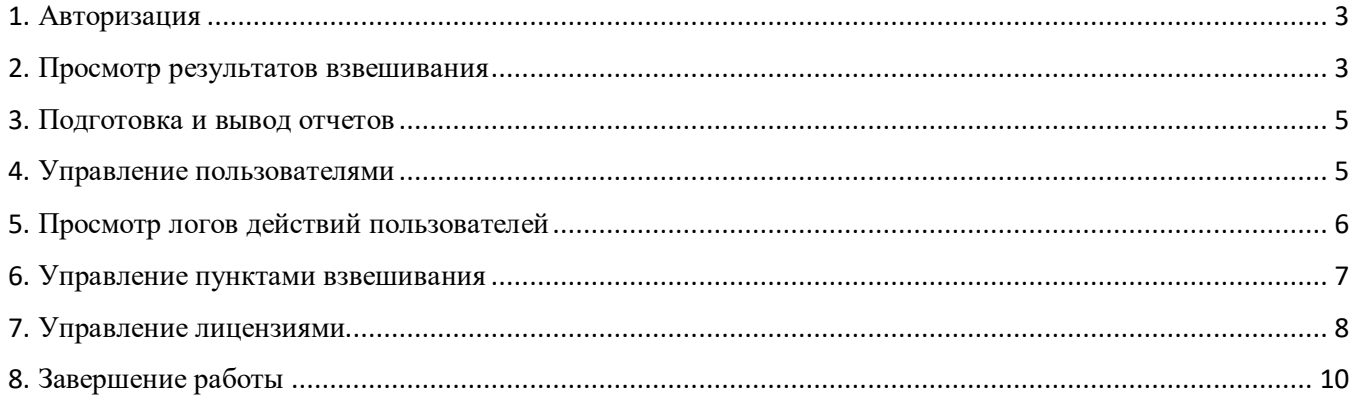

### **1. Авторизация**

Вводим адрес сервера в адресную строку браузера, мы попадаем на страницу где необходимо авторизоваться. Для этого вводим логин и пароль администратора.

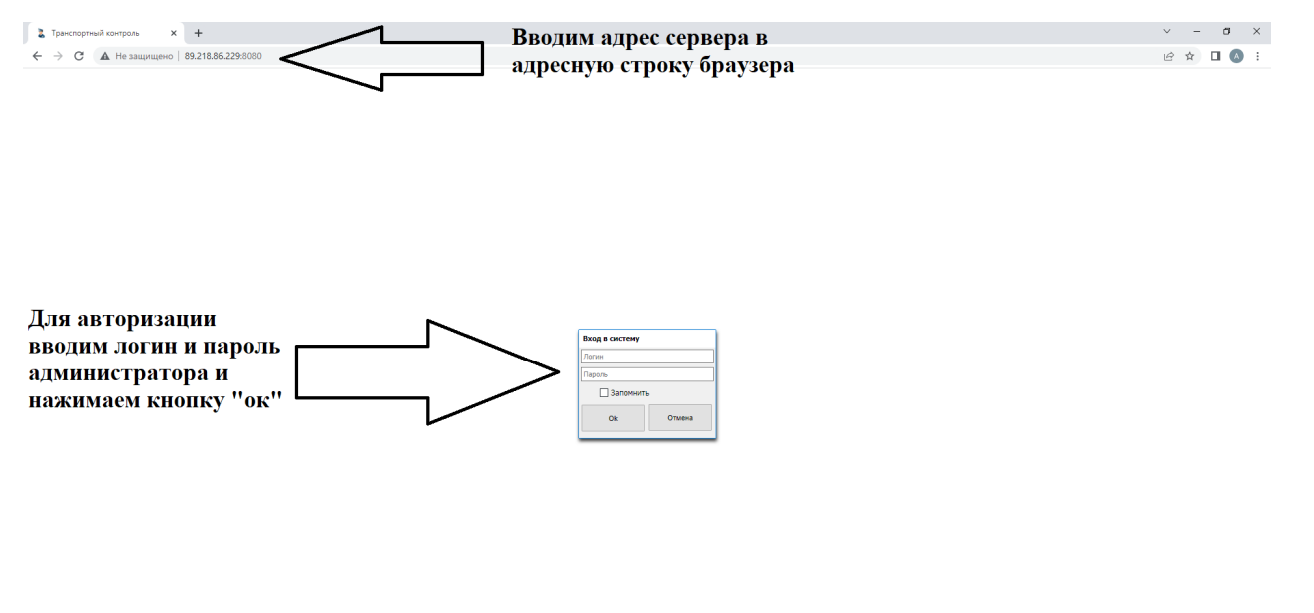

**Рис 1.** 

# **2. Просмотр результатов взвешивания**

После авторизации мы попадаем в окно «Главное меню» (Рис. 2), чтобы попасть в окно «Таблица взвешиваний», необходимо перейти как указано на (Рис. 3) ниже

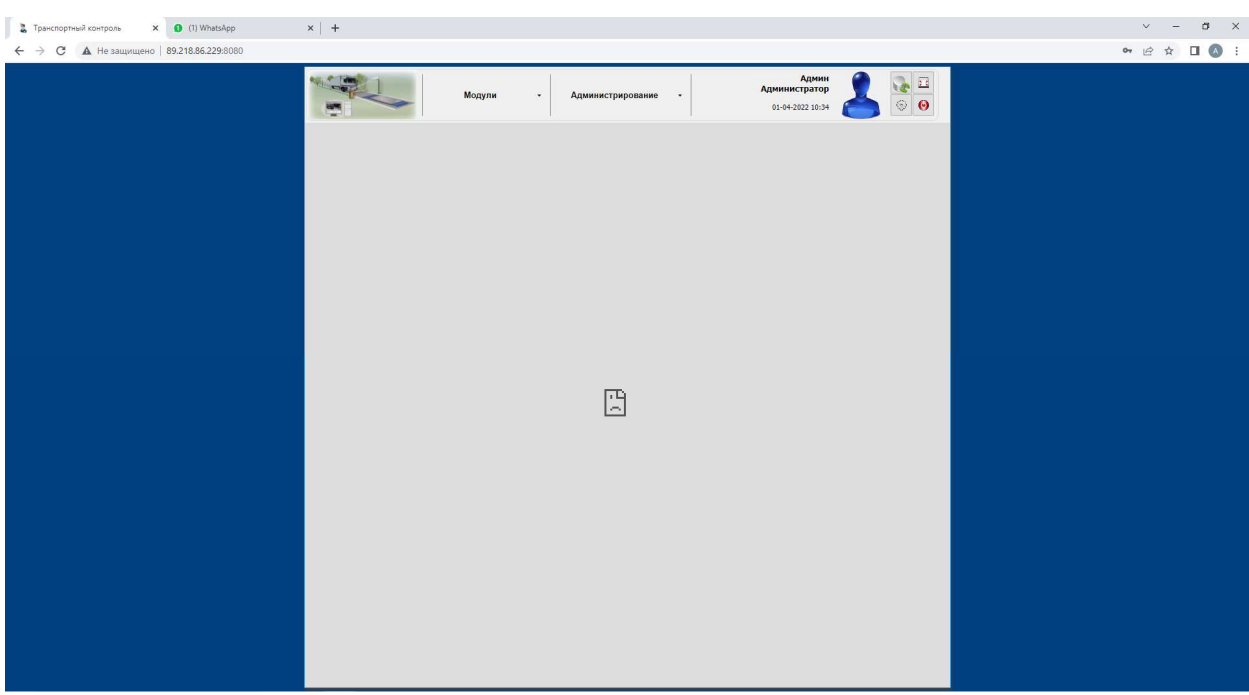

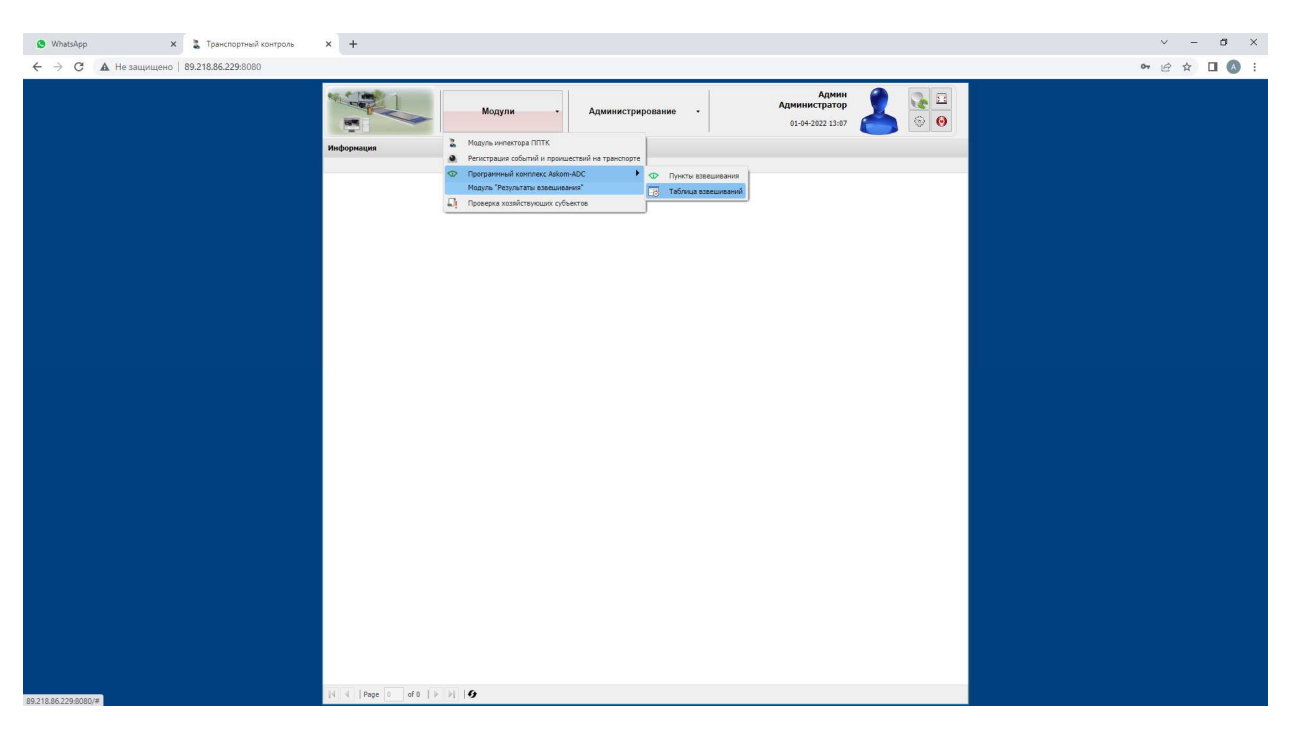

На (Рис. 4) открыто окно «Таблица взвешиваний», в которой можно просмотреть результаты взвешиваний.

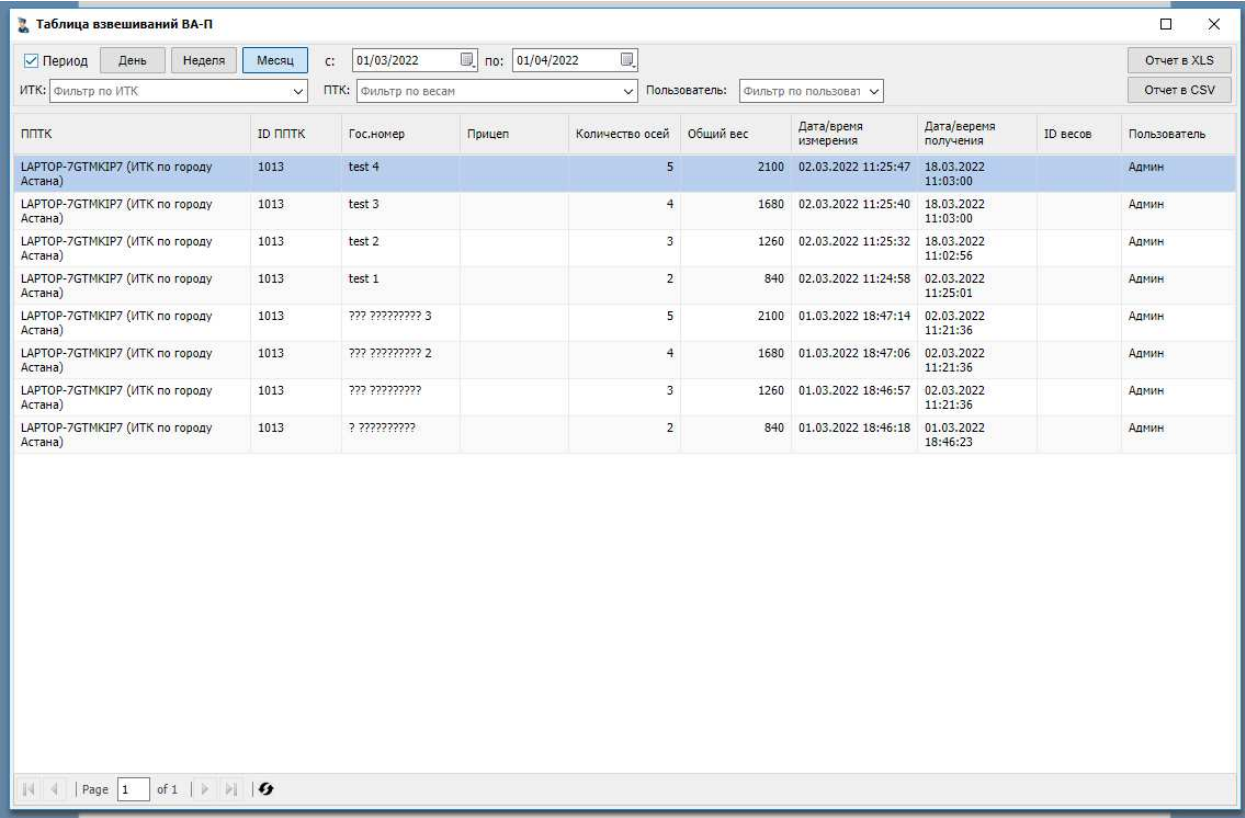

#### **Рис. 4**

### **3. Подготовка и вывод отчетов**

В самой «Таблице взвешиваний», которая указана на (Рис. 4), можно сформировать различные виды отчётов и выгрузить их в формате XLS и CSV как показано на (Рис. 5)

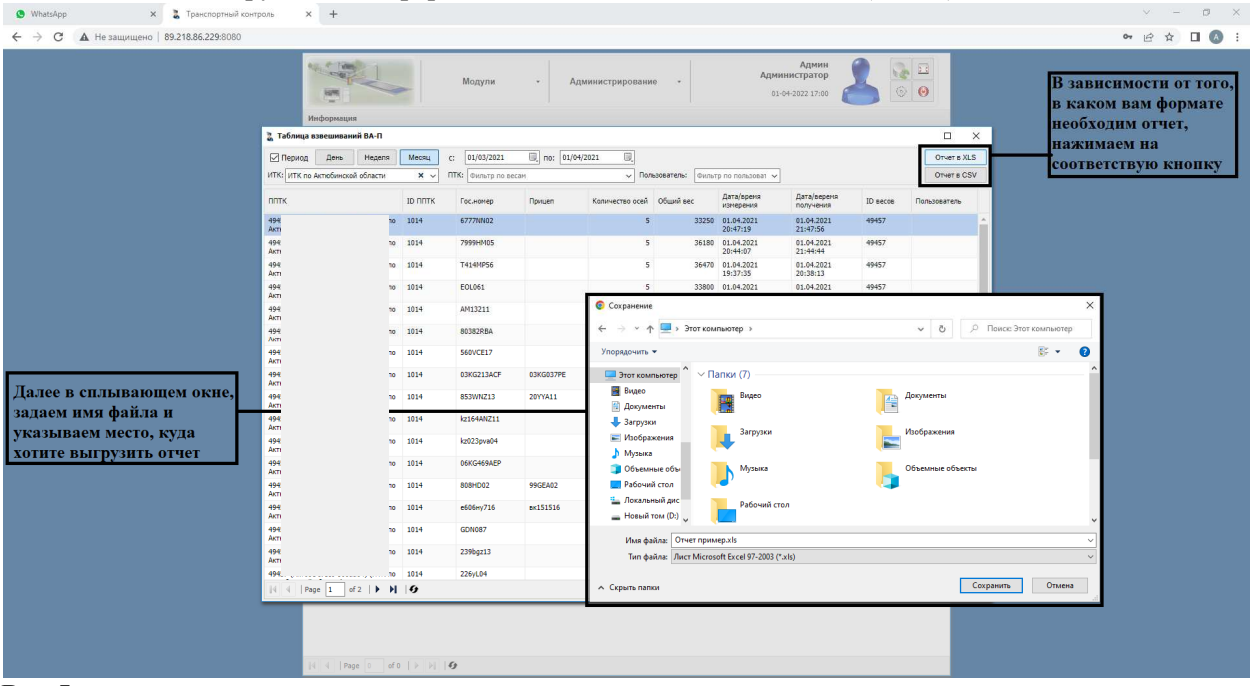

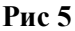

### **4. Управление пользователями**

Чтобы попасть в окно «Управление пользователями», необходимо перейти как указано на (Рис. 6) ниже

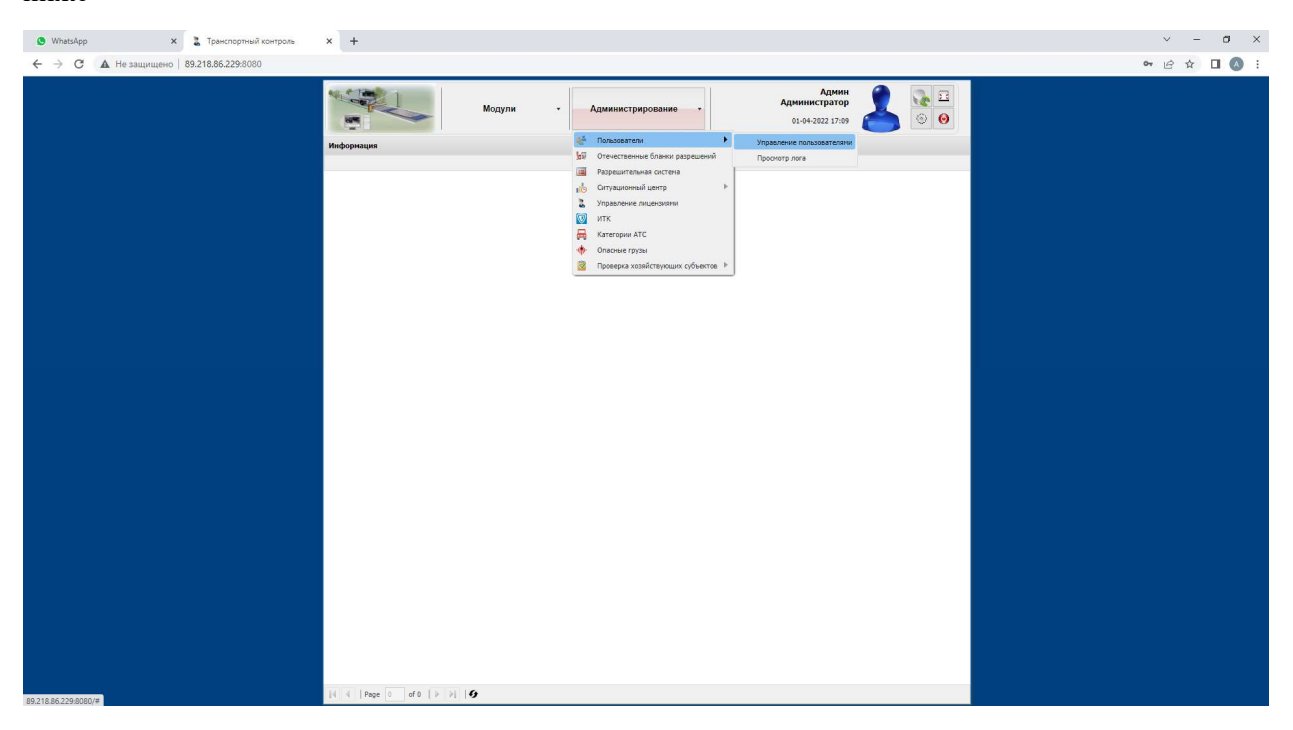

#### **Рис. 6**

В окне «Управление пользователями» (Рис. 7) можно добавить, удалить пользователей, настроить им роли, изменить список весов, результат взвешиваний которых указанный пользователь будет видеть.

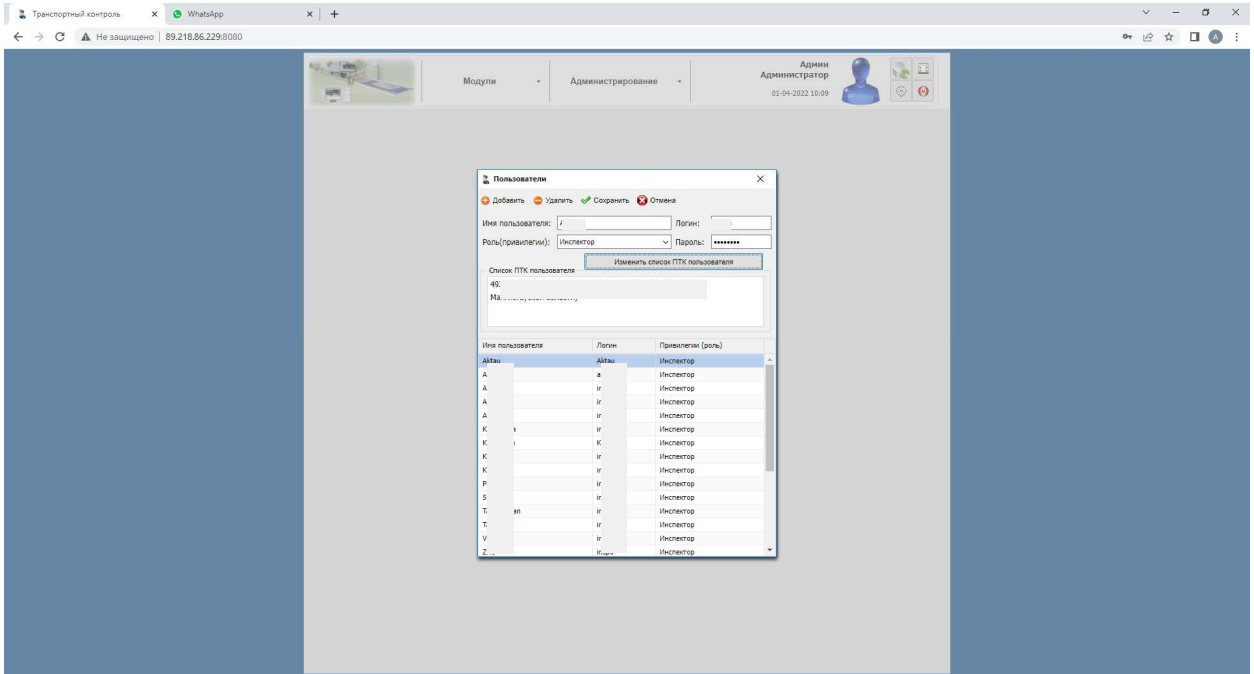

# **5. Просмотр логов действий пользователей**

Чтобы попасть в окно «Логирование действий пользователей», необходимо перейти как указано на (Рис. 8) ниже

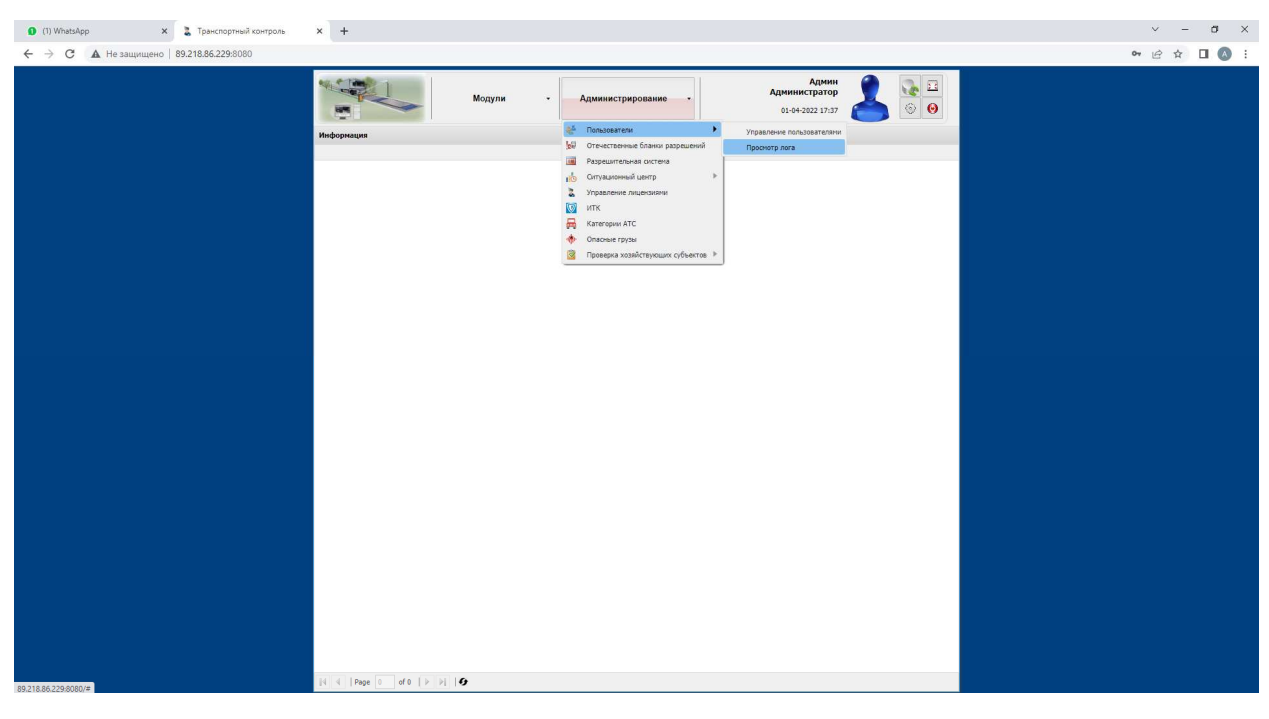

**Рис. 8** 

В окне (Рис. 9) мы можем увидеть, когда и какие действия совершали пользователи

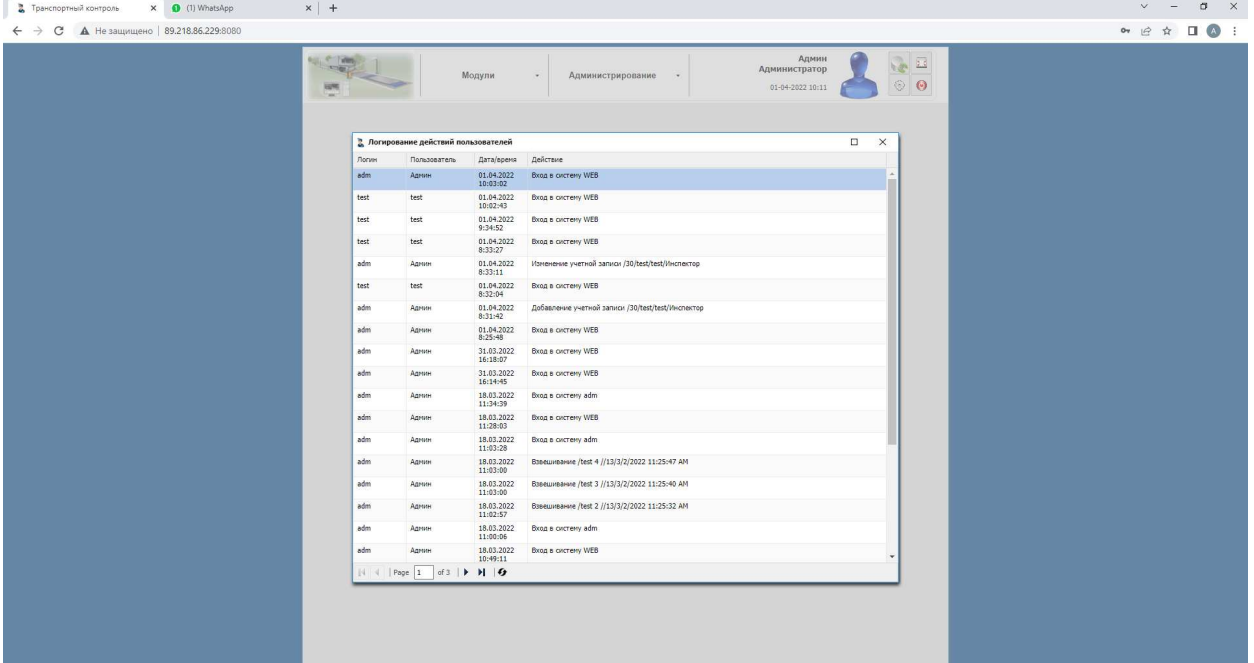

### **6. Управление пунктами взвешивания**

Чтобы попасть в окно «Управление пунктами взвешивания», необходимо перейти как указано на (Рис. 10) ниже

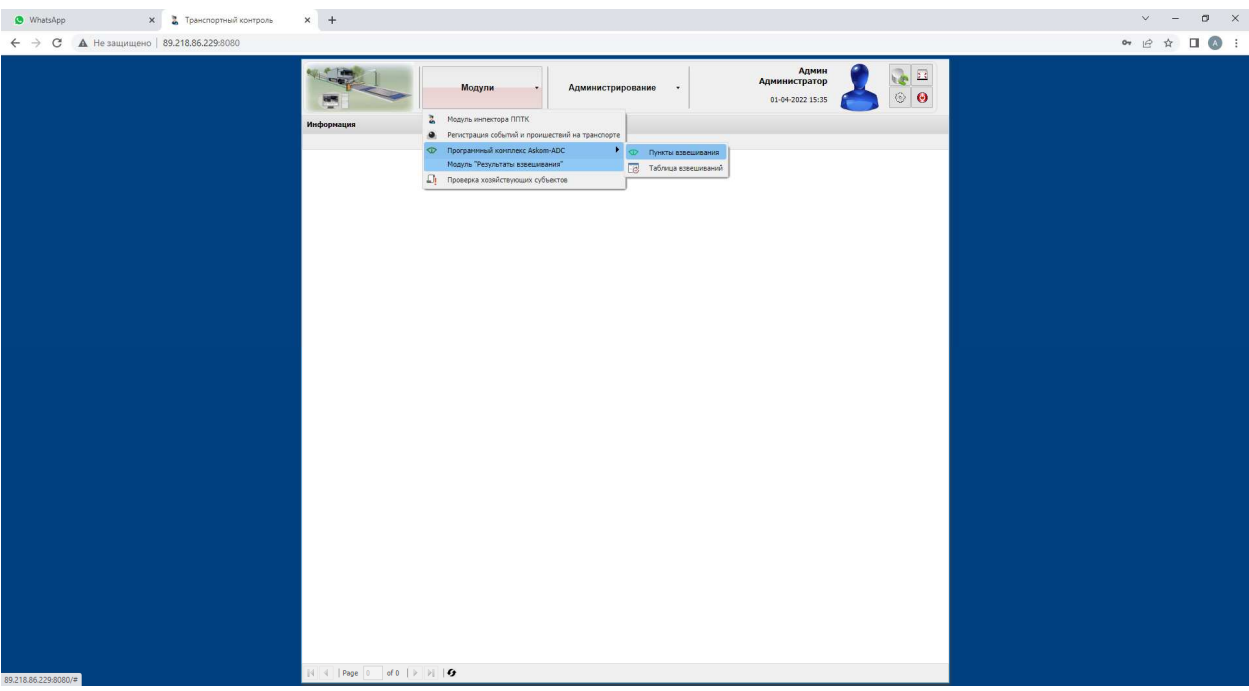

### **Рис. 10**

В окне «Управление пунктами взвешивания» (Рис. 11) мы можем добавить или удалить выбранный пункт взвешивания, внести изменение в название пункта взвешивания.

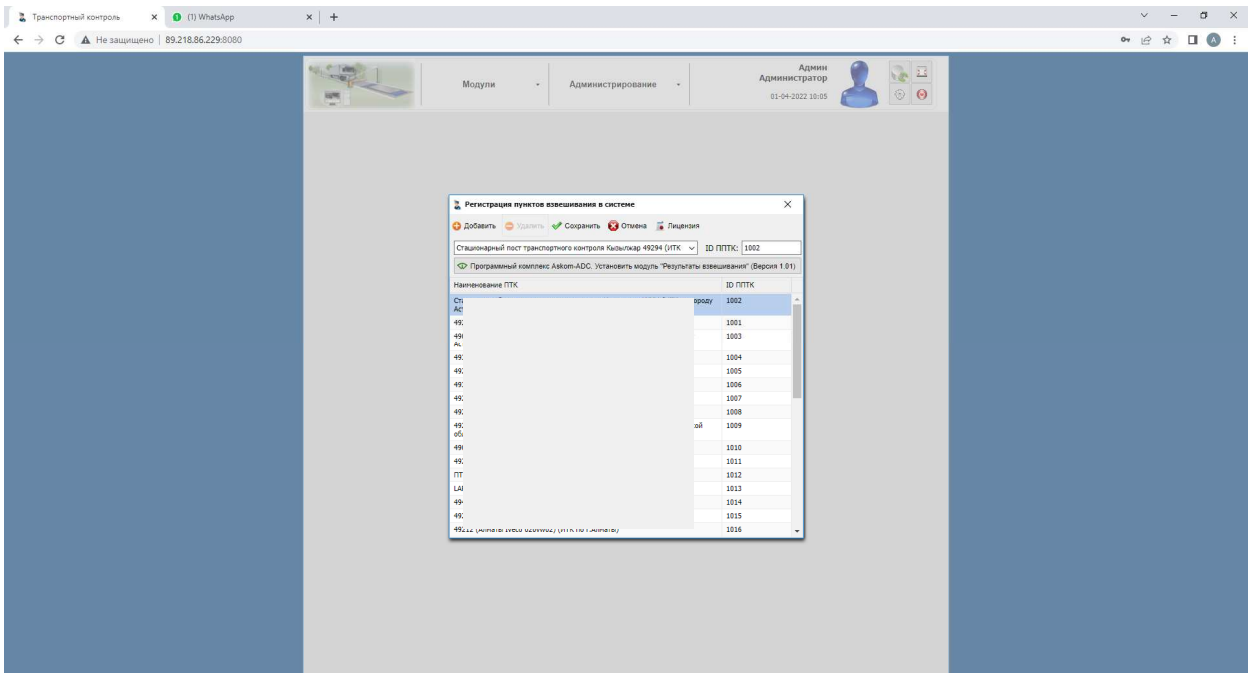

# **7. Управление лицензиями**

Чтобы попасть в окно «Управление лицензиями», необходимо перейти как указано на (Рис. 12)

#### ниже

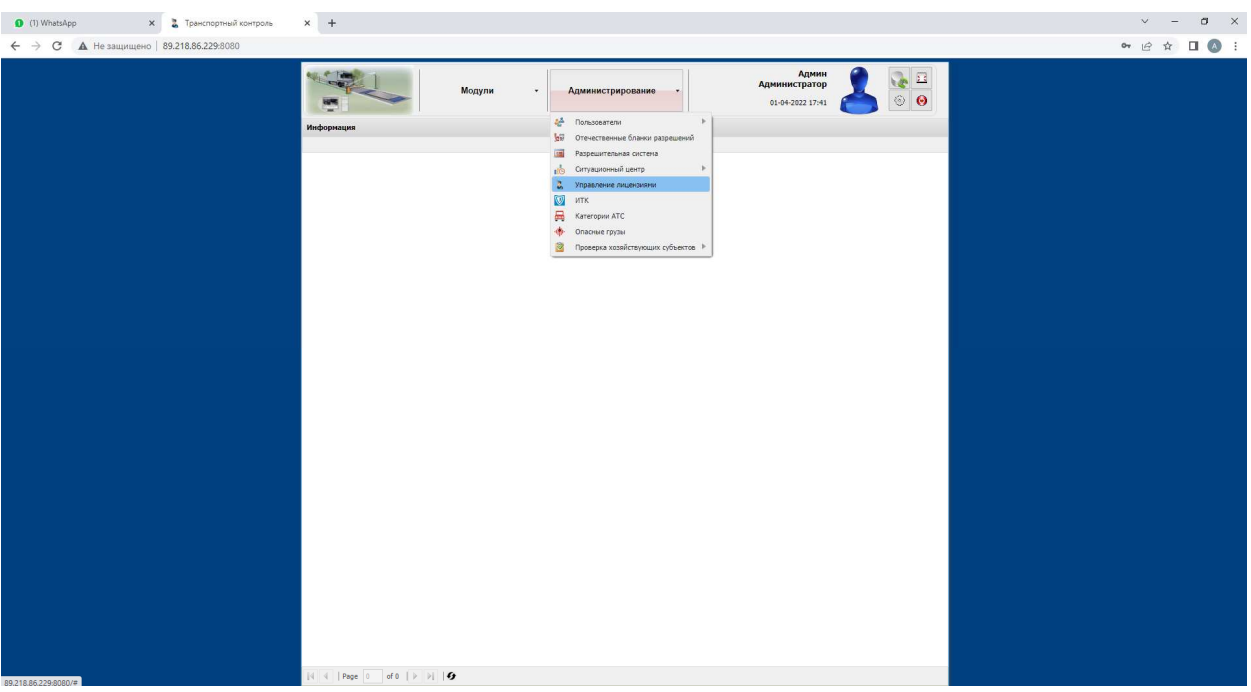

### **Рис. 12**

В окне «Управление лицензиями» (Рис. 13) можно посмотреть даты окончания лицензии на каждый комплект весов, активировать приобретенную лицензию, увидеть количество активных и неактивных лицензии.

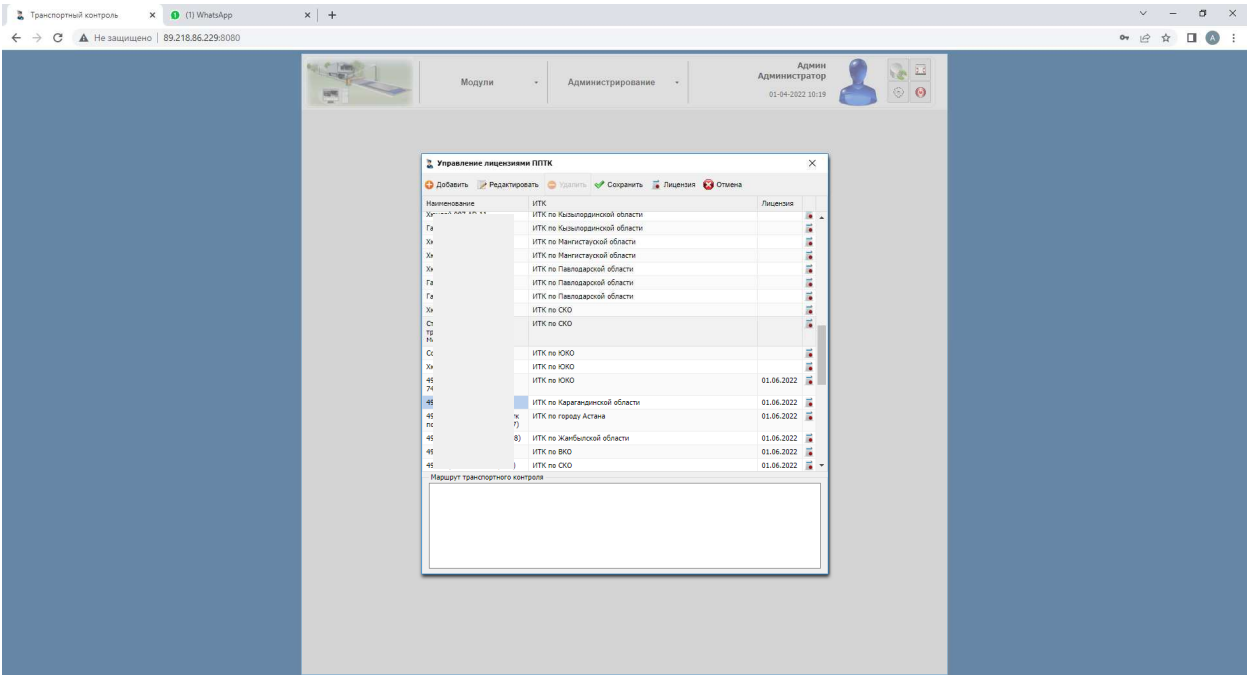

 Для добавления новых лицензий или обновления имеющихся необходимо нажать на иконку «Активировать лицензионный файл» справа от названия объекта:

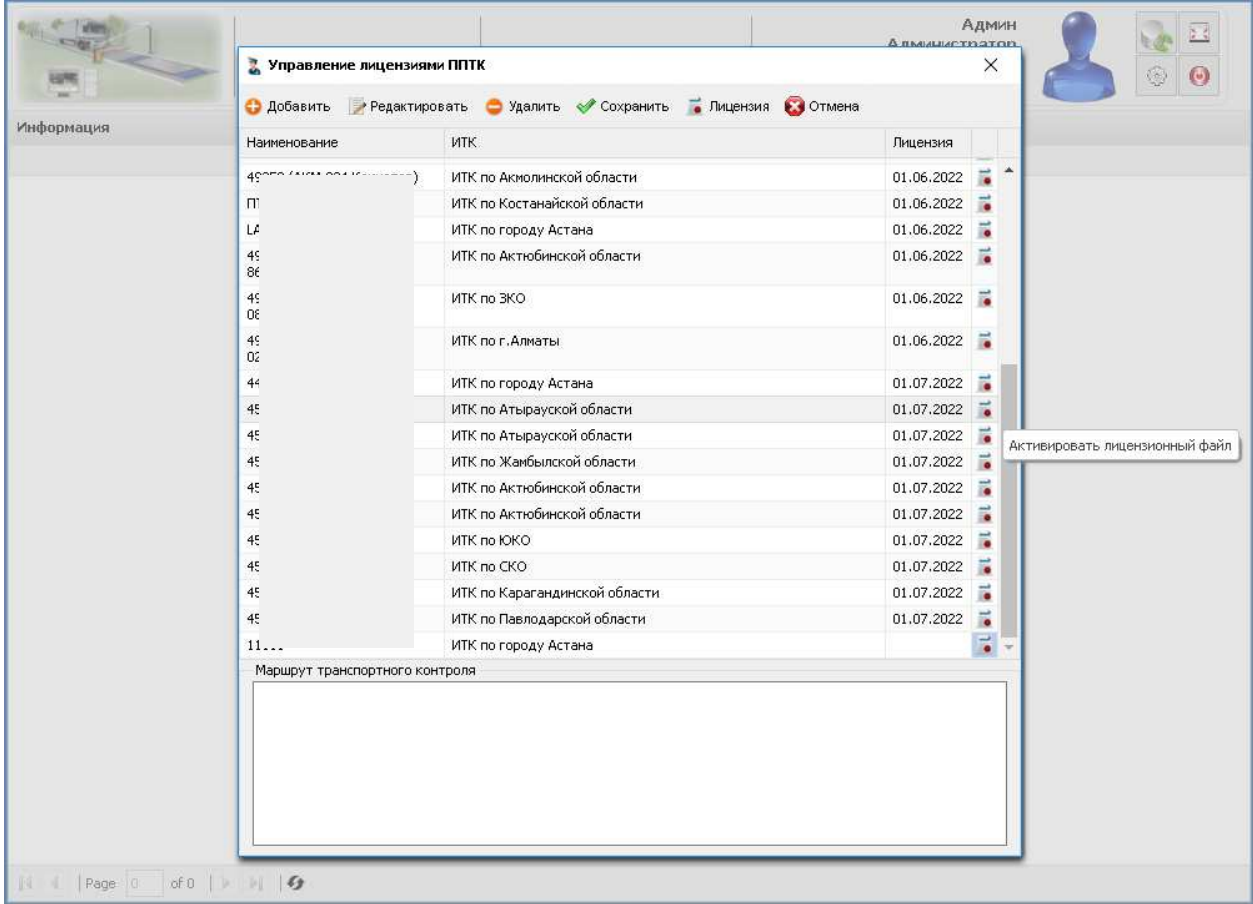

### **Рис. 14**

#### Далее нажать «Просмотр», найти и выбрать имеющийся у вас лицензионный файл.

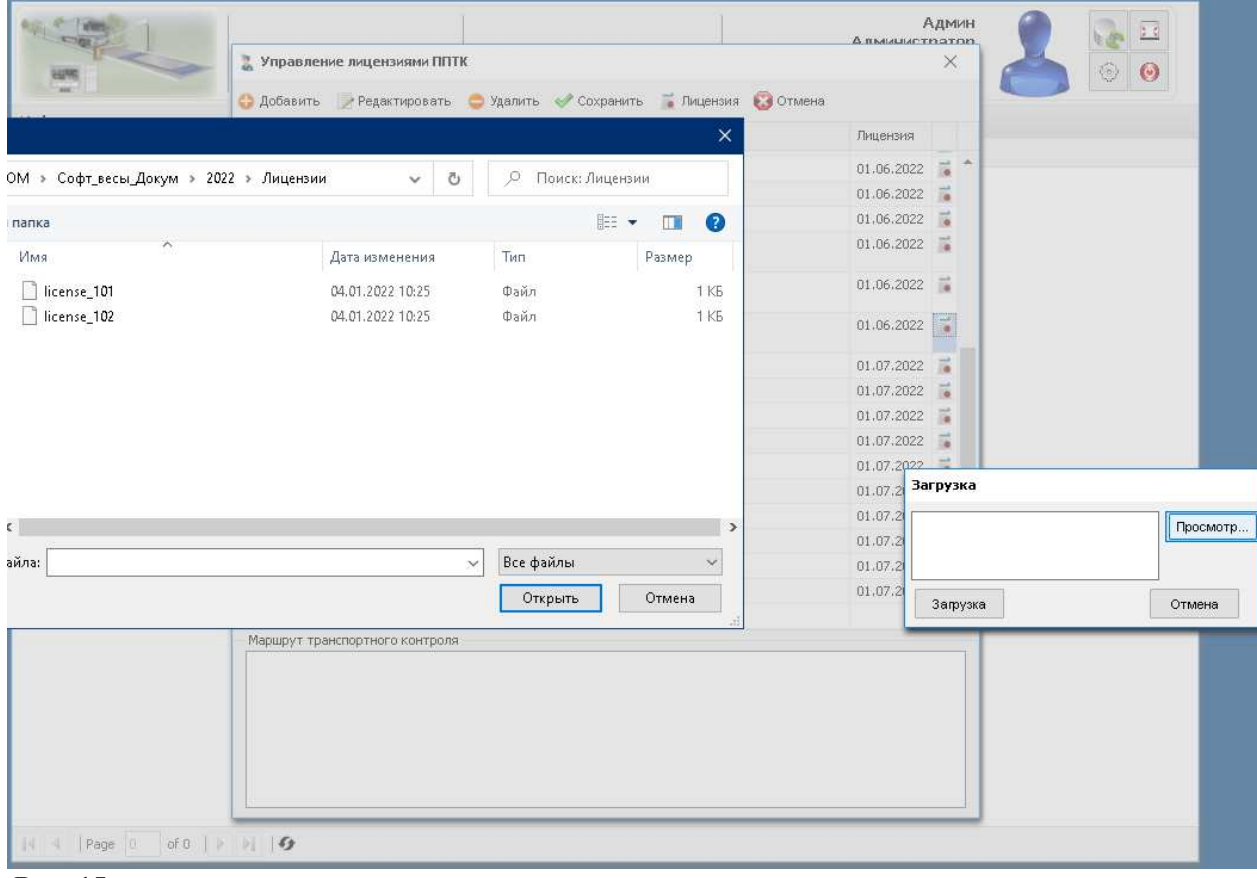

#### **Рис. 15**

Генерация лицензионных файлов осуществляется выделенным программным инструментом для управления лицензиями. Для получения файлов лицензий необходимо обратиться в отдел продаж ТОО «Askom-service».

# **8. Завершение работы**

Для корректного завершения работы необходимо закрыть все открытые окна управления и нажать иконку «Выход».

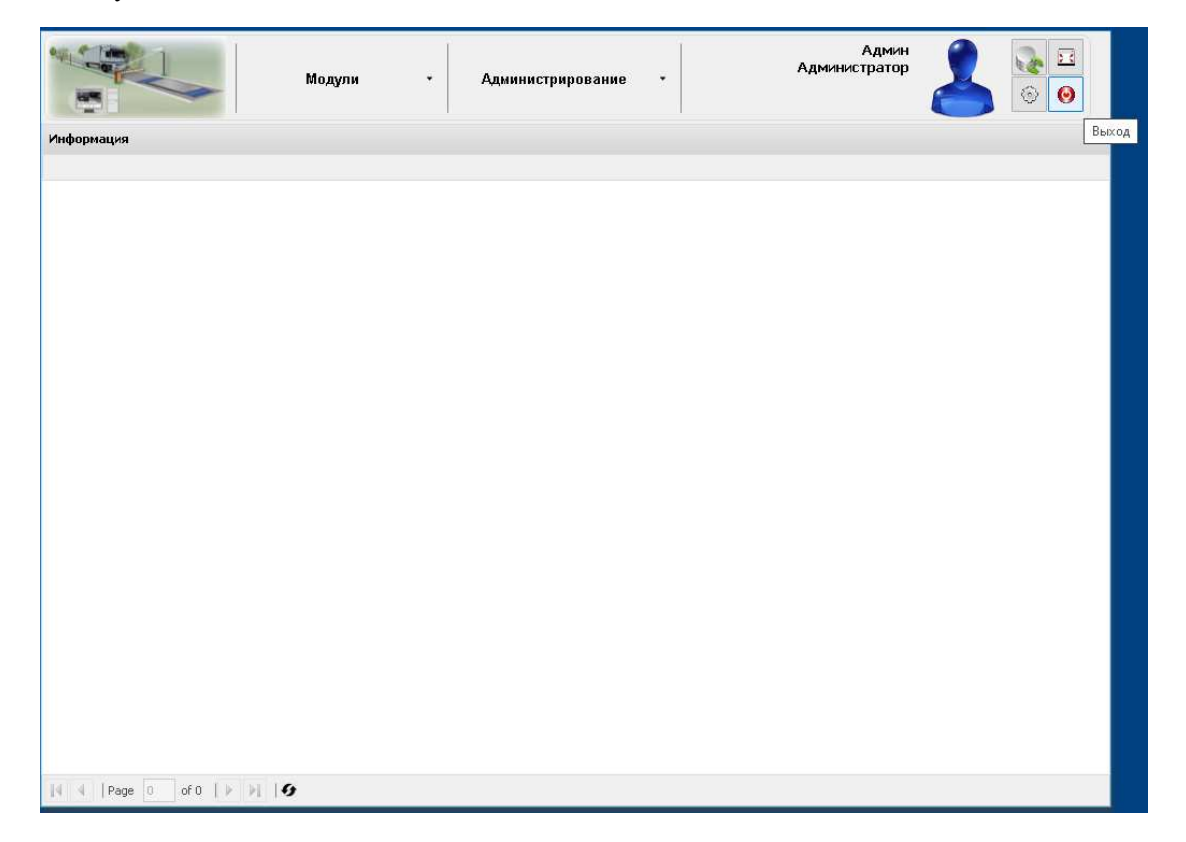